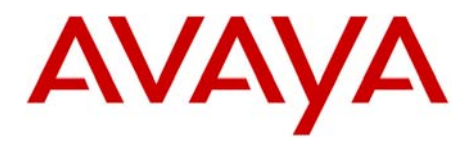

Message

# INTUITY AUDIX LX<sup>TM</sup> | **Configuration Note 9522** - RIP 02/10 Server **Cisco CallManager & VG-248 Gateway**

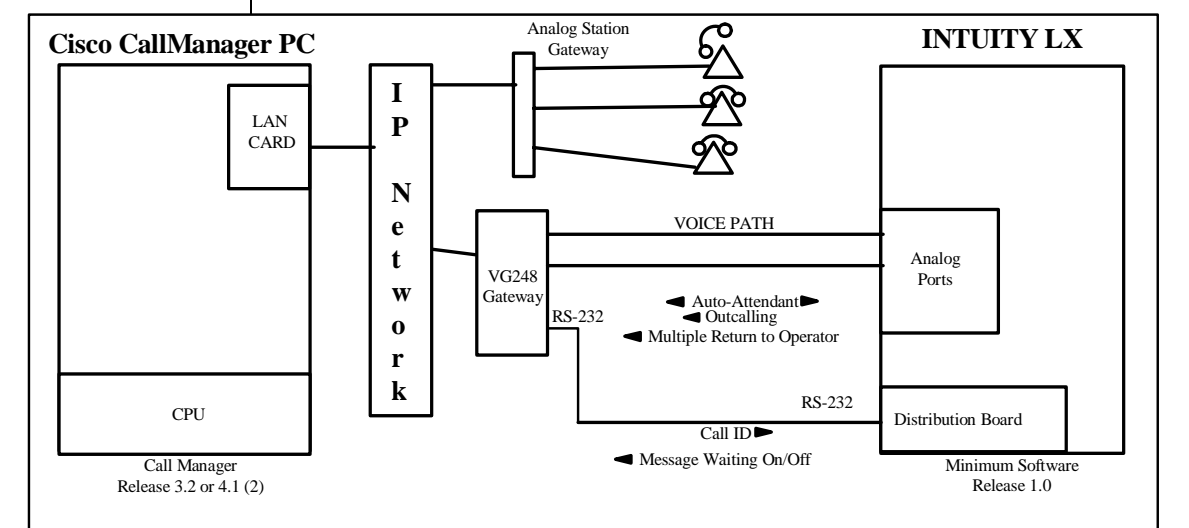

### **IMPORTANT:**

**This CN is for Support ONLY of Existing Integrations as originally installed. No NEW Sales or Conversions to different Integrations are supported.** 

**How call information is sent from the Cisco CallManager to the INTUITY AUDIX LXTM** 

### **Avaya INTUITY AUDIX LXTM Requirements**

### **1.0 METHOD OF INTEGRATION**

With RS-232 integration, call information is transmitted over a digital link between the Cisco CallManager and the INTUITY AUDIX  $LX^{TM}$ . Voice communications are provided by a separate path created by a hunt group of single-line stations on the Cisco CallManager that connect to voice port cards within the INTUITY AUDIX  $LX^{TM}$ . When the hunt group receives an incoming call, it is accompanied by a digital message in standard SMDI format from the Cisco CallManager that contains call information. The INTUITY AUDIX  $LX^{TM}$  then answers the call on the specified port and plays the appropriate greeting. To set or cancel message-waiting notification, the INTUITY AUDIX  $LX^{TM}$  sends a digital message over the RS-232 link to the Cisco CallManager.

### **2.0 AVAYA INTUITY AUDIX LXTM ORDERING INFORMATION**

- Dialogic D/41-JCT-LS Voice Port Cards, four analog connections per card, (three cards per system)
- Serial and Inband Integration Software
- **INTUITY AUDIX LX<sup>TM</sup>** Software R1.x; R2.0
- RS232 COM port for RS232 connection

Disclaimer: Configuration Notes are designed to be a general guide that reflects AVAYA Inc.'s experience configuring its<br>systems. These notes cannot anticipate every configuration possibility given the inherent variations

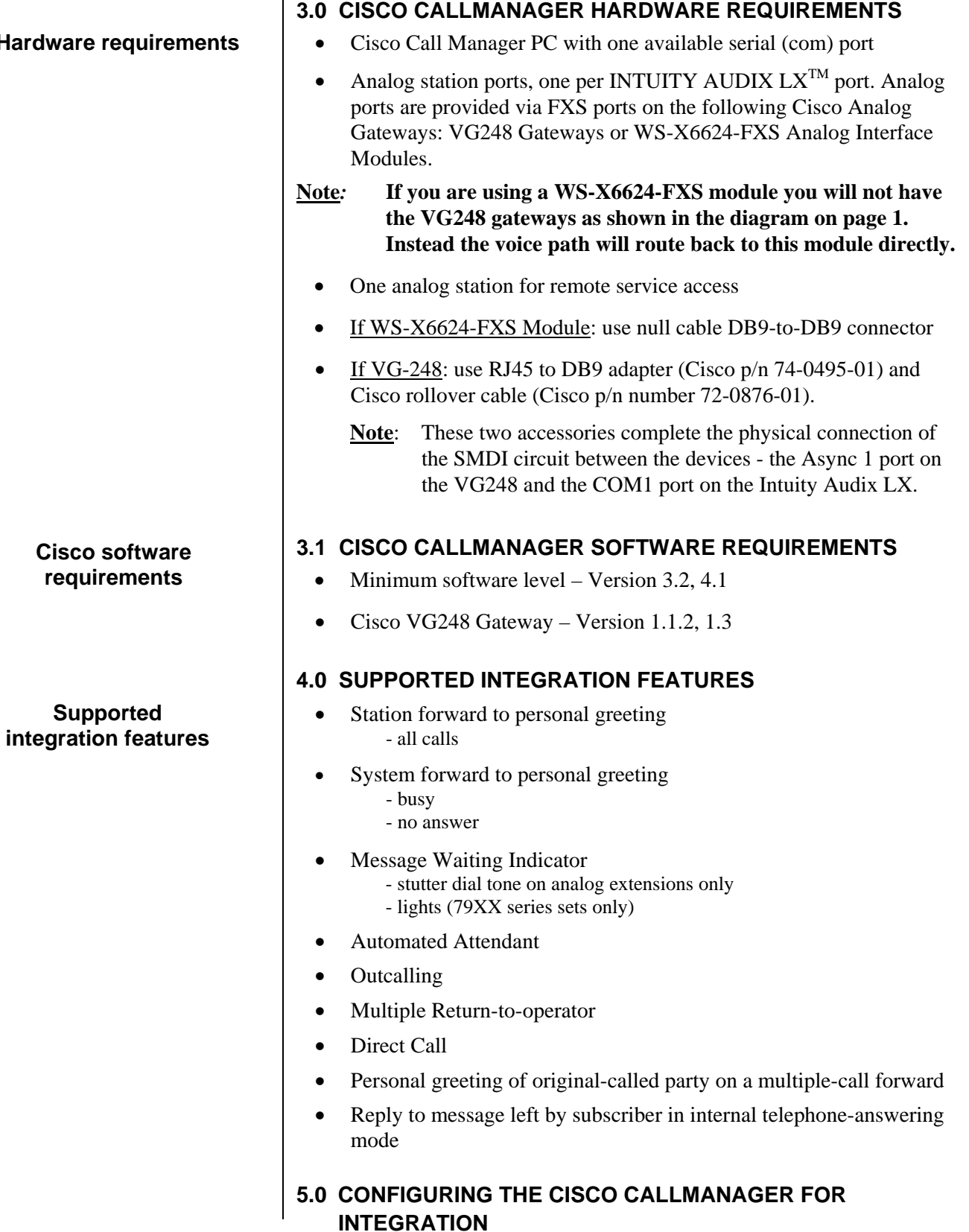

### **Hardware reg**

The information contained in this document is provided by AVAYA Inc. to serve as a guide. See the disclaimer on page 1

The Voicemail system connects to the Cisco CallManager using a data connection between the Async port (marked *Async 1* – see below) of the VG248 to the serial I/O port of the INTUITY AUDIX LX voice mail system. This is an industry standard SMDI protocol that uses an RS-232 connection.

- **-** *Async 1* The primary serial port used for connecting to the voice mail system (any configuration) or voice mail source (chained or multiplexing configuration). If you are using a single VG248 device, connect the voice mail system to the Async 1 port on the VG248. With multiple VG248 devices, use the Async 1 port to connect to the previous VG248 device's Async 2 port.
- **-** *Async 2* Used for connecting multiple VG248 devices together. If there are multiple VG248 devices in use, connect the Async 2 port of the first VG248 device (which is connected directly to the voice mail system via the Async 1 port) to the next VG248 device's Async 1 port. Continue to connect all the VG248 devices in the chain similarly. If you are connecting a legacy PBX system to the voice mail chain, connect the Async 2 port of the last chained VG248 device to the voice mail port of the legacy PBX.

The characteristics of the physical link consist of setting the baud rate, data bits, parity, and stop bits. **These settings must match on both the Cisco VG248 and the INTUITY AUDIX LX**™.

The voice path is configured as if it were a series of single line telephones. These single line telephones are referred to as analog ports. Each port requires an RJ11 connection into the INTUITY AUDIX LX. These analog ports must be configured in a hunt group. The hunt group is created in the Cisco CallManager to allow the station to hunt to the next voice port. Call Information packet is passed from the Cisco CallManager / VG248 to the INTUITY AUDIX LX over the data-connection via the SMDI protocol. The call information packet will contain a message desk number (MDN), a logical terminal number (LTN) and the called party ID (where the call was forwarded from) at the minimum.

For a better integration, the switch should pass the calling party ID & the reason code for why the call was forwarded.

In case MWI is to be supported, the switch protocol should support passing of MWI ON/OFF code and the switch is responsible for switching the MWI lamp ON/OFF on the user's telephone when the switch receives such a code from the INTUITY AUDIX LX.

In addition, all users telephones must be programmed to forward to the Pilot Number of the voicemail system on a ring-no-answer and busy condition.

### **5.1 CONFIGURING CISCO VG248 PORTS**

3

- **Note**: Configuring the analog ports to associate them in a hunt group is different in Call Manager 4.x and newer releases. (see end of this section)
- **Configuring the Ports**  $\begin{array}{|c|c|c|}\n\hline\n\hline\n\end{array}$  Add the Analog ports in CallManager Administration. Open CallManager Administration.

Select **Device**. Select Add a **New Device**. Click **Next**.

Select **Device Type**. Select **Gateway**. The Gateway – New screen is displayed. Click **Next**.

In the **Device Type** box, select VG248. Click Next.

In the **MAC Address** box, type the gateway's MAC address. The MAC address for the VG248 must be entered as the last 10-characters – each port then adds a 2 digit suffix to the 10 character address resulting in the 12 character MAC address.

Once the VG248 has been added the individual ports can then be configured. Start with port **(00)** – this is used only for MWI and will not be used for transporting voice. Port's **(01)** through **(48)** are used as voice-paths and must be configured depending on the amount of ports used for Integration. Select port **(01)** and set the **Device Pool** appropriately i.e. **Default**. Next click **Insert**. The screen now asks if you would like to configure a Directory Number – answer **OK**. Fill out the **Directory Number** box and as well as the **Forward Busy – Destination** field. The concept here is that port **(01)** is the pilot of the Voicemail hunt-group and then forwards-no-answer to port **(02)** and so on. Once these fields have been completed click **Add.** Repeat this process for all ports.

The VG248 ports must also be configured. Access the VG248 and select **Configure**. Ensure that **Network interface** is configured appropriately and that both the VG248 and Cisco CallManager can see each other i.e. the Cisco CallManager should be able to see the VG248 as being **Registered** under the **Gateway** screen.

Under the **Configure** menu select **Telephony** > **Port specific parameters** where all 48 ports are displayed. For each port that is **Disabled** select the port and set as **Enabled**. Once **Enabled** the port should now show the Directory Number previously assigned from the Cisco CallManager Gateway administration screen.

**NOTE**: If you are experiencing analog ports not dropping after callers leave a message: Under the **Configure** menu select **Telephony** > **Port specific parameters** and set the following:

- **Select the range of ports: R**
- **Select a range (example): 1-16**
- **Depress Enter key**

### Configuring the Voice Mail Pilot #

Configuring Message **Waiting** 

- **Select: Call Supervision Method**
- **Select: Drop Loop Current**
- **Depress Esc key and get back to main menu**

### **This will cause the analog port to use call supervision and send Intuity AUDIX LX a disconnect that is can detect.**

The next step is to configure the Voicemail pilot DN. (If you are doing this on a Cisco Call Manager 4.x, see NOTE below)

Select **Feature** > **Voice Mail** > **Voice Mail Pilot** and add the chosen Directory Number.

Next select **Feature** > **Voice Mail** > **Voice Mail Profile** and add the previously configured **Voice Mail Pilot** to this profile. Each subscriber will need to be modified to "point" to this new profile or an existing profile could be modified accordingly.

Now Message Waiting must be Configured. From the Main Menu select **Configure** > **Voice Mail** > **Call Manager MWI on DN**. Enter the same number as configured on CallManager as the MWI DN.

Do the same for **Call Manager MWI off DN** and enter the value that matches the parameter on the Call Manager as the MWI DN.

Ensure that these numbers are the same as those configured on the VG248 under menu **Configure** > **Telephony** > **Voice mail**.

Next from the main menu select **Voice Mail** > **Async port serial settings** > **Async 1.** The **port speed**, **data bits**, **stop bits**, and **parity** must match those of Intuity AUDIX LX.

This menu is also used to configure SMDI parameters. Configure the Keep Alive number (used by Intuity AUDIX LX). From the Main Menu Main Menu, select **Configure** > **Voice mail** > **SMDI settings** > **Keep alive number.** Enter the number used in Intuity AUDIX LX to test the serial link (usually it is 5551212)

Connect the VG248 to the Intuity AUDIX LX and test with calls – Intuity Audix LX should answer appropriately.

**Note**: *For Cisco Call Manager 4.x and higher* ports have to be configured into a **Line Group** (a group of extensions you want to ultimately associate to a single pilot number). This is then configured into a **Hunt List** (a grouping of one or more Line Groups), which is then configured into a Hunt Pilot (basically the Pilot number of a hunt group, which allows you to define a **Pilot Number**, and where you define the Hunt List you want to reach when the Pilot Number extension you just defined is dialed).

In the example screens that follow two VG248 ports, extensions 5091 and 5092, are configured to be reachable via Hunt Pilot number 5100.

- continued on next page -

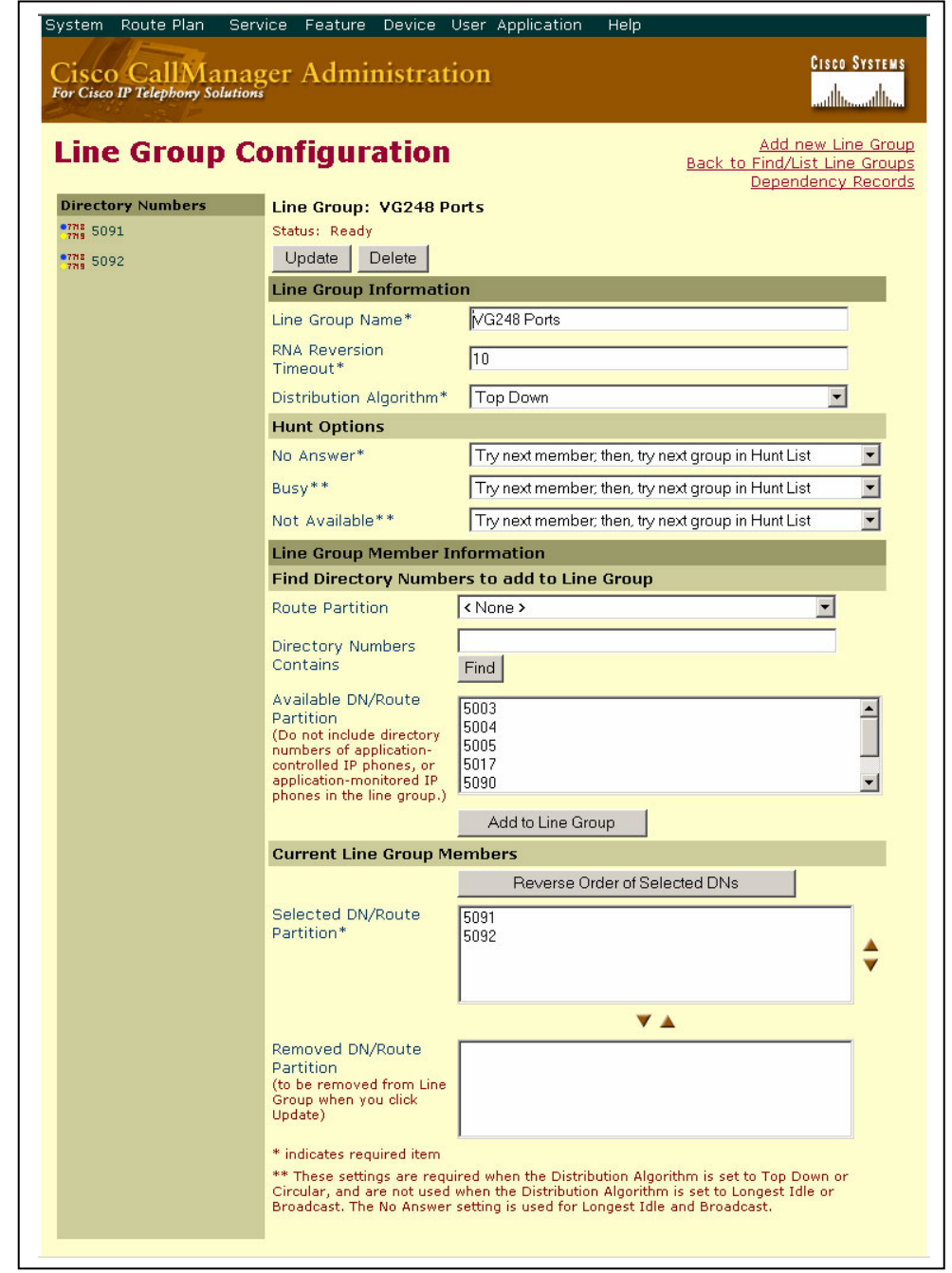

- continued on next page –

In these examples two VG248 ports, extensions *5091* and *5092*, are placed in a Line Group named *VG248 Ports*.

ſ

8

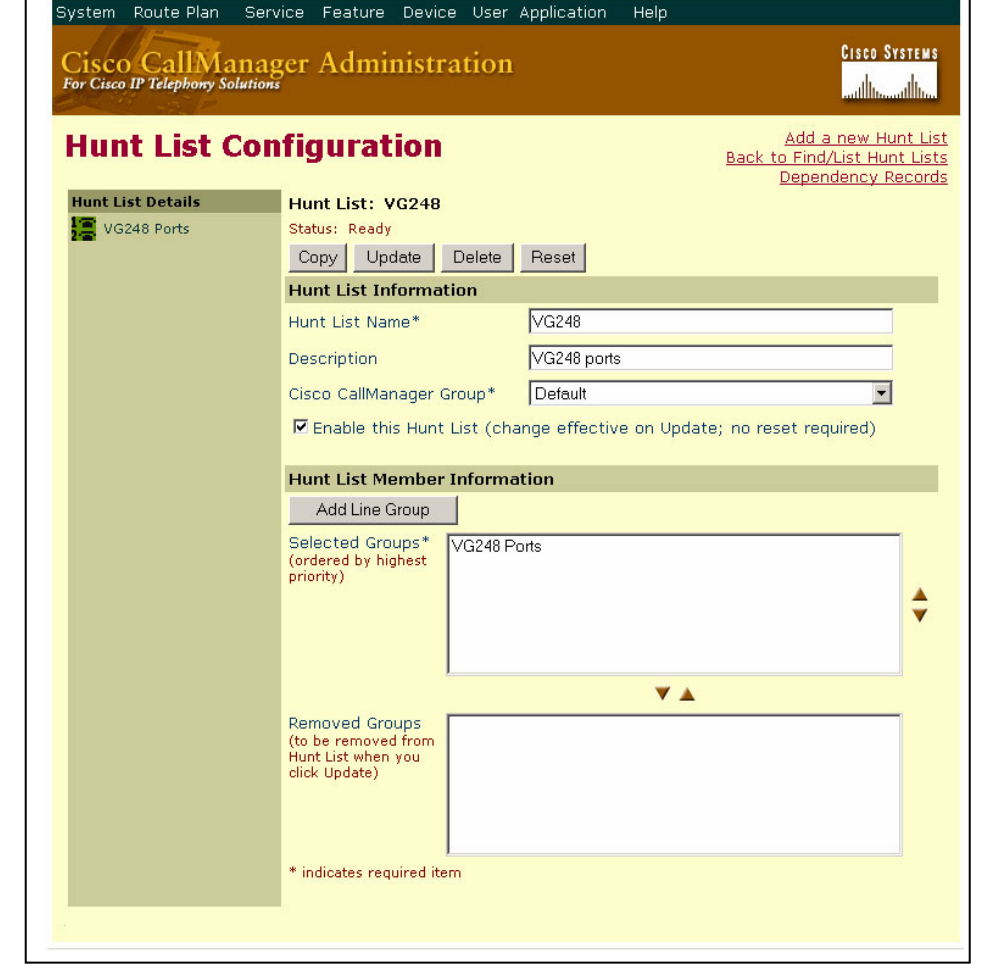

- continued on next page -

Here the line group *VG248 Ports* is added to a Hunt List named *VG248*.

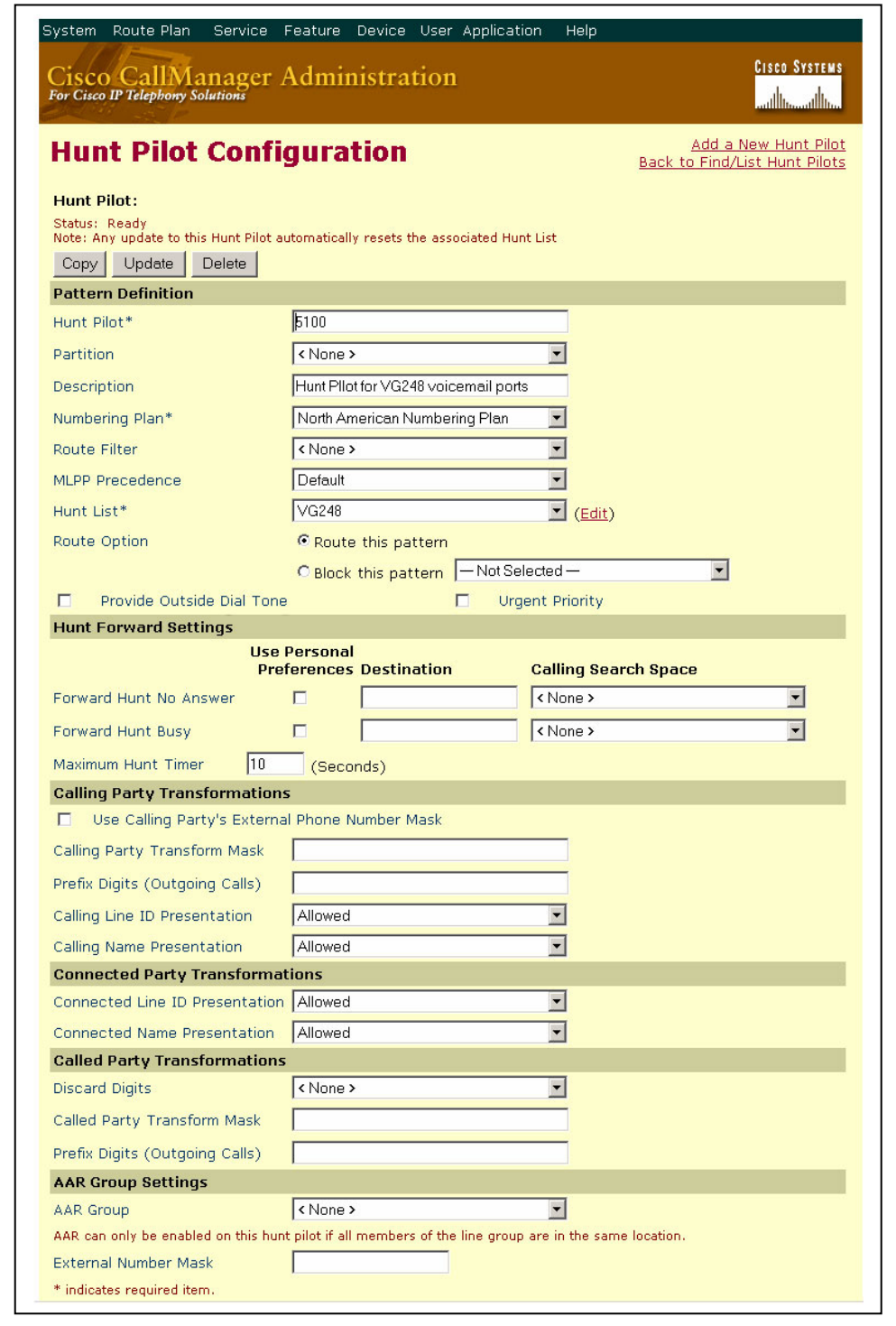

- continued on next page -

Hunt Pilot number 5100 is created and points to Hunt List *VG248*.

### **Configuring the INTUITY AUDIX LX™**

### **6.0 CONFIGURING THE INTUITY AUDIX LX**

 $\Box$  For more information on configuring the INTUITY AUDIX LX, click Help on the appropriate page, or refer to the INTUITY AUDIX LX CD ROM and refer to the Switch Integration chapters for detailed information.

 $\square$  The following are the steps required for an INTUITY AUDIX LX<sup>TM.</sup> R2.x. INTUITY AUDIX LX 2.x uses a simpler GUI as shown in our example screen below. All you need do is open the category you will administer (shown in yellow text next to the small white triangles in the left column). You can expand these by click on the white triangle to left of it. Once this is done the category will expand providing choices below it. In our example we have opened Switch Administration. The triangle points down to indicate it is open.

Here we selected Interface Parameters. This is noted by the white rectangle around the text Interface Parameters in blue.

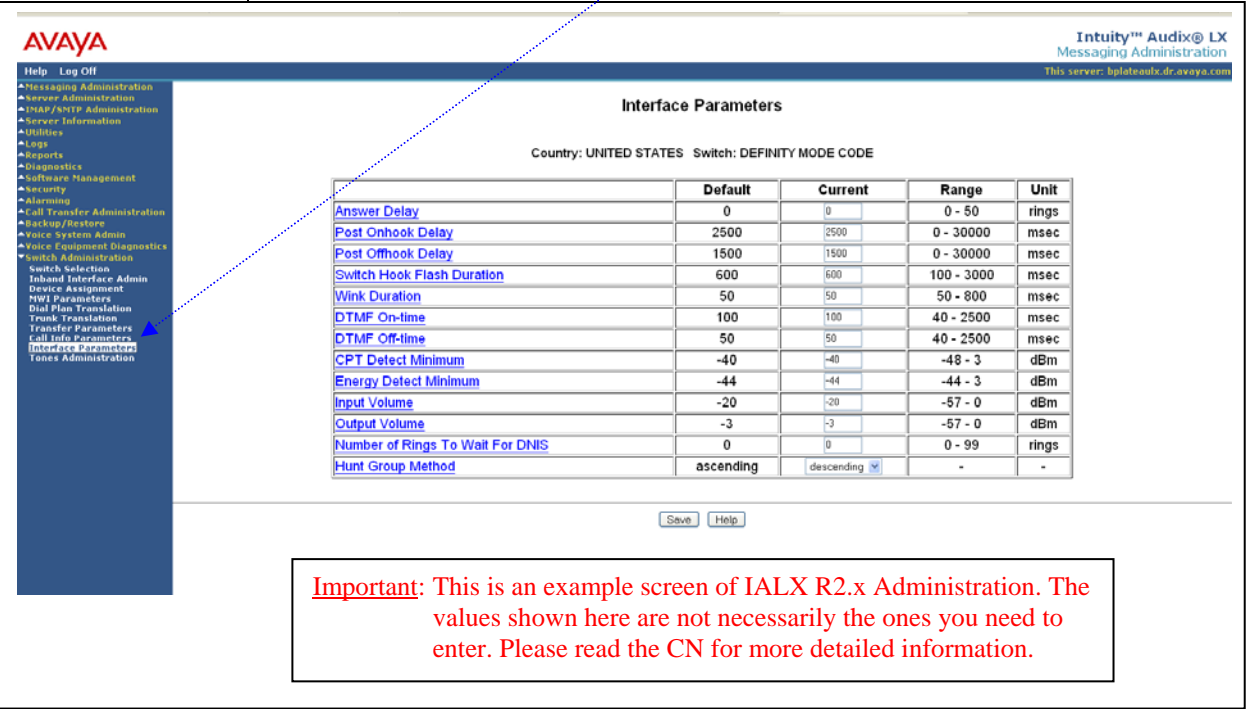

**HINT:** When changes to the Switch Interface Administration are completed, the voice system must then be stopped and started.

- Start at the Administration main menu
- Select Basic System Administration.
- Select **Switch Selection**.

Once a selection is made the appropriate screen will open allowing you to enter the parameters as noted in the CN.

**NOTE**: The Definity Mode Code software may have to be loaded from the software CD that came with the Intuity LX.

- Under **Switch Administration**:
	- **-** Click on *Switch Selection*
	- **-** *Select UNITED STATES 5ESS or SMDI*
	- **-** Click **Save**
- Under **Voice System Admin**
	- **-** Click on *Assign Chans to Groups*
	- **-** If you are setting up different channels to different groups, complete these fields as follows:
		- o Channels: *Enter a number or range* (for example, **0,1,2** or **0 1 2** or **2-4** or **all**).
		- o Groups: *Enter a number or range* (for example, **0,1,2** or **0 1 2** or **2-4** or **all**).

**NOTE:** By default all channels are assigned to group 2.

- **-** Click **Save**
- **Note -** Click on *Assign PBX Ext/Chans* :
	- o Starting PBX Extension: *Enter a phone number* (**the pilot number**) for the first channel (up to 7 digits).
		- o Starting Channel Number: *Enter a number* (start at channel 0).
		- o Ending Channel Number: *Enter the last channel number*.
	- (Example: If 12 port system the last port is 11)
	- **-** Click **Save**
	- **-** Click on *Assign Services/Chans*
		- o Channel: Enter the channel number and/or a range of numbers.
		- o Service: (You have the option to select \*DNIS\_SVC, AUDIX, Chan Tran, chandip, or init\_xfer). Choose **\*DNIS\_SVC**.
	- **-** Click **Save**
	- Under **Voice Equipment Diagnostics**

Click on *Display* and verify that the information you entered was entered correctly and that the voice card is INSERV state.

- Under **Voice System Admin** 
	- **-** Click on *Assign Number Services*
		- o Called Numbers: *any* (the field after the "to" is blank).
		- o Calling Numbers: *any* (the field after the "to" is blank).
		- o Service Name: *AUDIX*.
	- **-** Click **Save**

Leave these settings blank if you are using ONE Hunt Group / Pilot Number (aka Message Desk).

Entries only need to be made if you are using more than one Hunt Group / Pilot Number (aka Message Desk).

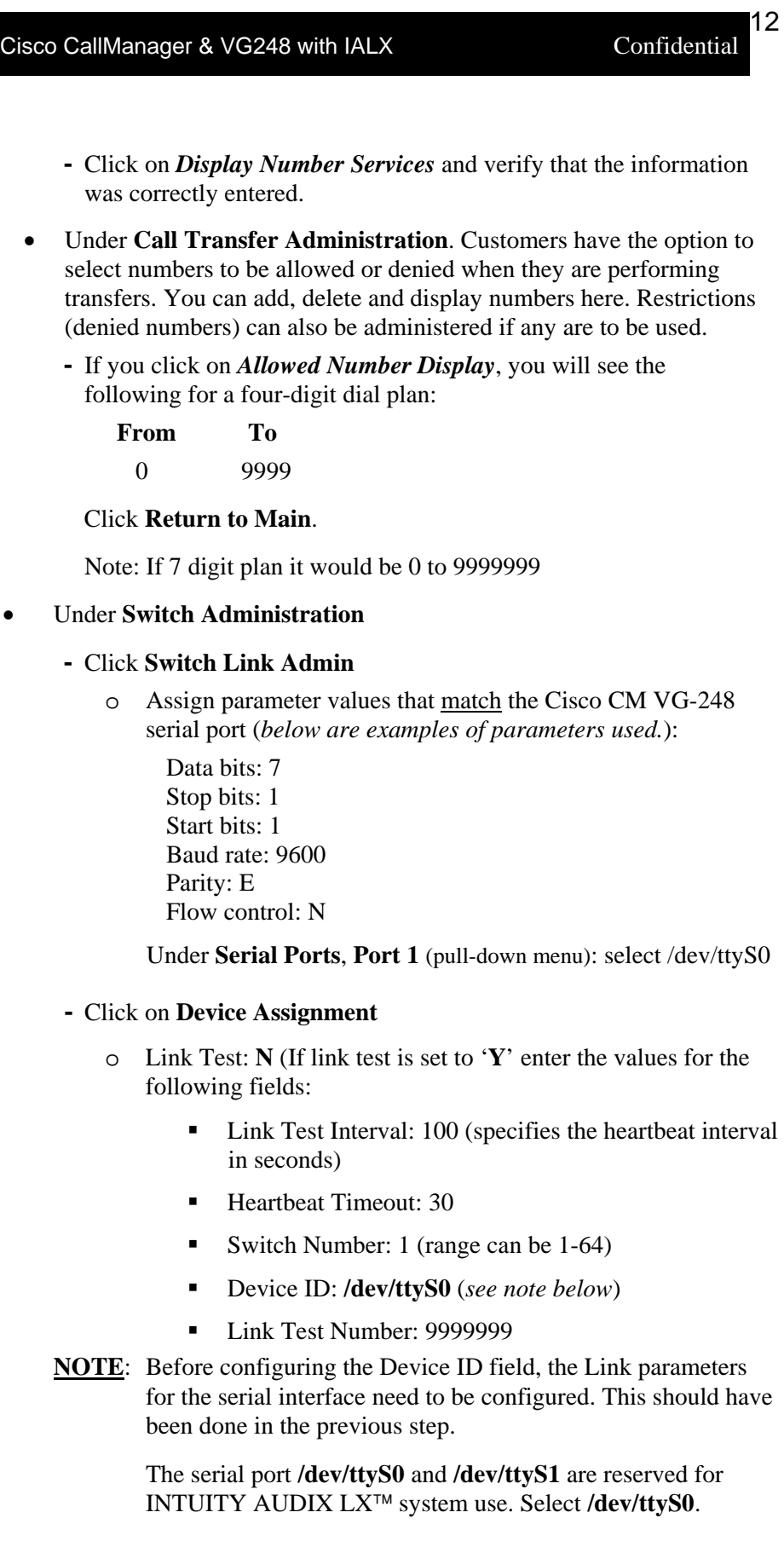

### Click on **MWI Parameters**

**Note**: The MWI Prefix/Suffix are grayed out and cannot be administered. They are displayed for verification only.

- o MWI On Prefix: OP:MWI,0x20
- o MWI On Suffix: !,0x04
- o MWI Off Prefix: RMV:MWI,0x20
- o MWI Off Suffix: !,0x04
- o MWI Update: **Y**
- o Intuity Prefix: **N**
- o Log MWI Update: **Y**
- o Switch Prefix: **Y** (This appends a prefix to the extension number for MWI)
- o Background Refresh: **N** *(If set to 'Y' set the following values)*
	- Background Interval: **60**
	- Background Updates: **1**
	- Broadcast Interval: **10**
	- Broadcast Updates: **3**
- o Click **Save**

### **-** Click **Dial Plan Translation**

- **O** Add or Update INTUITY Extension Length<br>ADD
	-
	- Define the Switch Network Access Code: <*If required>*
	- o Add or update the "Switch Prefix" as 000.
	- o Enter the valid extension ranges in Switch Start Ext. as **0000** and in Switch End Ext. as **9999**.
	- o Leave the INTUITY Prefix field blank.
	- o Enter Switch number. This is the same number that is used in the AUDIX subscriber database.
	- o Enter **N** in the Remote [Y/N] field.
	- **-** Click **Update**
	- **-** Click **Trunk Translation**
		- o Enter the Trunk Number *<if required>*
		- o Define the INTUITY Subscriber Number.
	- **-** Click **Update**

Subscriber Msg Admin  $\begin{array}{c|c}\n\hline\n\text{2D1} & \circ & \text{Max PBX Extension Length: 10}\n\hline\n\text{2D2} & \circ & \text{Max PBX Extension Length: 10}\n\end{array}$ Enter command: *cha ma*  (means *change machine*)

Then set: start ext: 0000000 end ext: 9999999

In Switch Administration Intuity Subscriber Name should be left blank

### **-** Click on **Attendant Translation**

- o Attendant ID: (Specifies Attendant extension # on the switch)
- o Intuity Subscriber Number: (the Mailbox that is substituted for the Attendant ID passed on by the switch)
- **-** Click **Update**
- **-** Click on **Hunt Group Translation**
- **Note:** Administering Hunt Group Translations are typically used with multiple trunk groups and may not be required for implementations that use a single Hunt Group/Pilot #
	- o Message Desk Number: 2 (specifies the MDN being mapped to the specified INTUITY channel. Range is from 1 to 999.)
	- o Logical Terminal Number: 0-11 *(Note: 0-11 is for 12 ports)* Click Return to Administration main menu
- After all the required administration is completed, stop and restart the INTUITY AUDIX LX .

- continued on next page -

### **Connecting analog voice channels**

### **7.0 INSTALLING THE VOICE LINES**

- □ Each DIALOGIC VOICE CARD supports four analog (tip/ring) connections. The voice path between the Cisco Call Manager and the INTUITY AUDIX  $LX^{TM}$  requires one pair into each RJ11 connection of the DIALOGIC VOICE CARD. Refer to the installation instructions for the hardware.
- $\Box$  To ensure the ports are physically connected correctly, ask the switch a administrator to place calls to each individual INTUITY AUDIX  $LX^{TM}$  voice channel one at a time. Use the "System" Monitor" menu in the INTUITY AUDIX  $LX^{TM}$  to monitor that the correct channel is dialed from the switch
- $\Box$  The Null Modem cable connects to the DB9 into COM1 of the INTUITY AUDIX LX , and the other side of the DB-9 connects into the Cisco CallManager I/O port. The pin strapping of the cable are as followed:

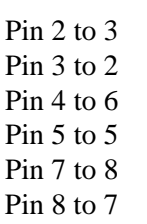

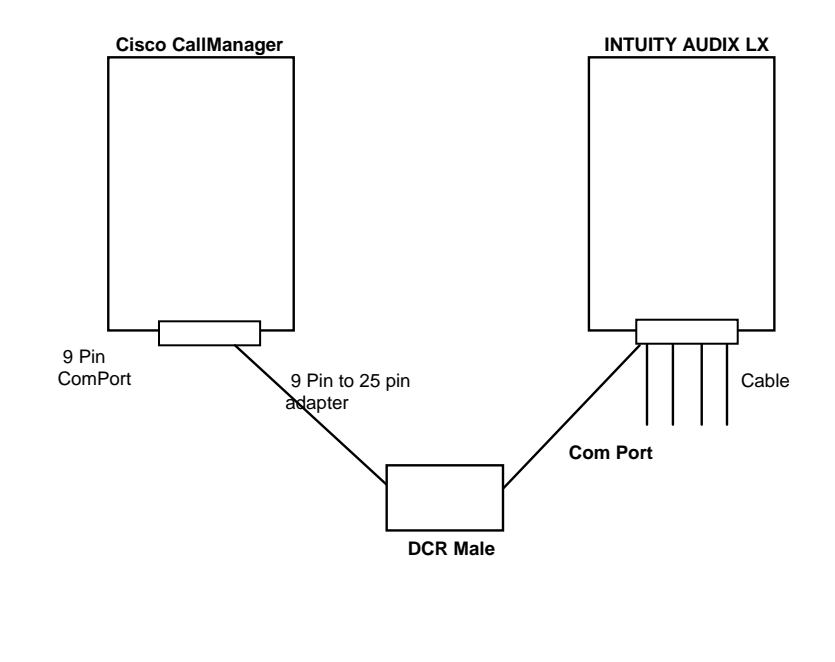

# **installation when**

### **7.1 TESTING THE INSTALLATION**

- Refer to the AUDIX Administration manual for further details on Steps to verify our<br>installation when testing the installation.
	- **complete •** Create two mailboxes associated with two test extensions. Record a name and personal greeting for each mailbox.
		- Using one test extension, call the other test extension. You should hear the appropriate greeting (see test scenarios below).
		- Leave a message. Verify that message waiting indication turns on.
		- Test call coverage scenarios:
			- Forward all calls When a subscriber forward all calls to the INTUITY AUDIX  $LX^{TM}$  number, calls placed to the subscriber should follow the correct INTUITY AUDIX  $\mathbf{L}\mathbf{X}^{\text{TM}}$  prompt should be played for that subscriber.
			- Busy Place a call to a busy extension. This should follow the right coverage path and INTUITY AUDIX  $LX^{TM}$  should play the NO ANSWER greeting.
			- Call no answer from INTUITY AUDIX  $LX^{TM}$  scenario is the same as above.
		- If calls are Non-Integrated, check the following:
			- Check the appropriate COS has been assigned to the tip/ring lines.
			- Check the PBX Extn to Channel mapping has been administered properly.
			- Check the Switch Integration log to make sure the RAW data is seen for every call and is appropriately parsed and translated.
			- Check the maintenance log to see if an error has been logged indicating "Bad data". If yes, then check the switch setup to ensure that the correct serial integration information are being passed to INTUITY AUDIX  $LX^{TM}$ .
			- Check the Dial Plan Translation screen to see if the translation table has been administered correctly.
		- Message waiting indicators Listen to the message left for the mailboxes above, delete the message and verify message waiting is turned off.
		- Verify that message waiting indication turns on. If Message Waiting failures occur check the following:
			- Check the appropriate COS has been administered on the switch or the subscriber telephone sets.

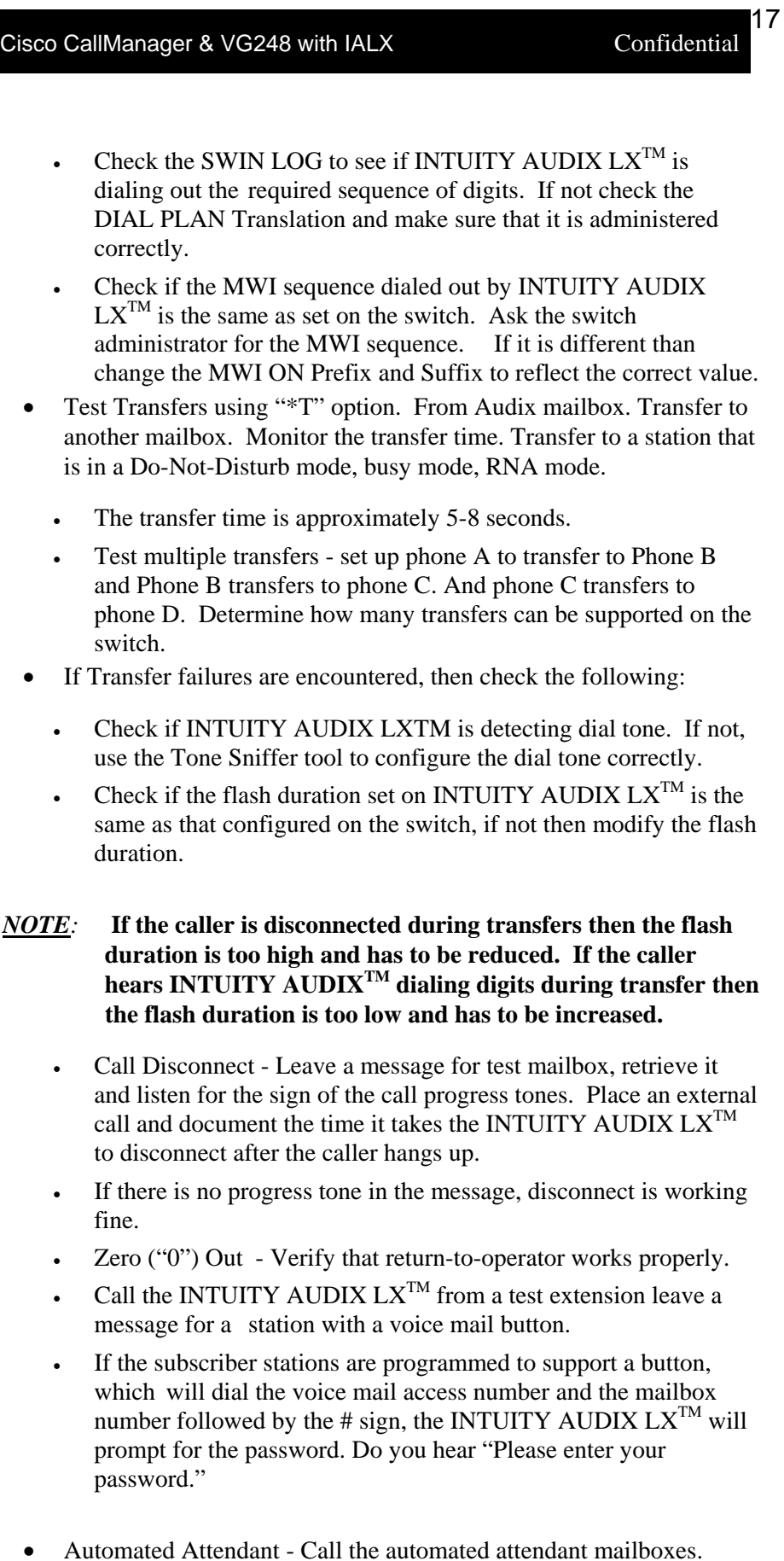

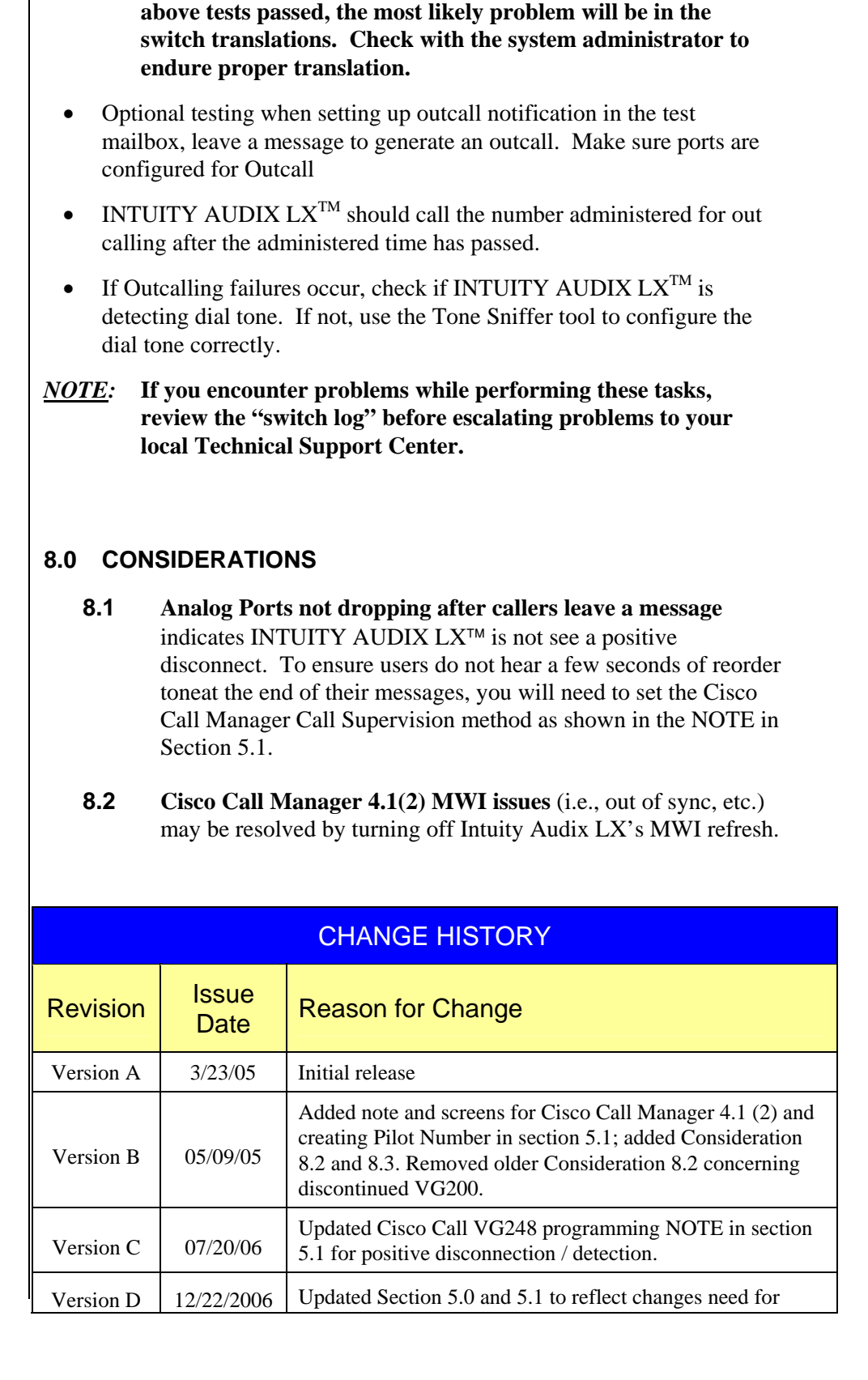

Cisco CallManager & VG248 with IALX Confidential

*Note:* **If the correct Auto Attendant mailbox is not reached and all** 

18

**Important notes regarding this integration** 

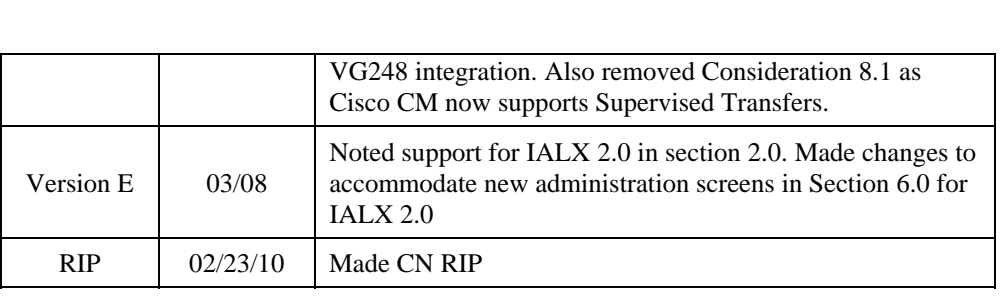

©2010 AVAYA Inc. All rights reserved. All trademarks identified by the ®, SM and™ are registered trademarks, servicemarks or trademarks respectively. All other trademarks are properties of their respective owners. The above<br>information is based on knowledge available at the time of publication and is subject to change without not

### **AVAYA Inc.**

1033 Murphy Blvd., Milpitas, CA 95035 (408) 577-7000 [http://www.avaya.com](http://www.avaya.com/)